# BizBox Switch 「SWX2310-28GT」 ファームウェアバージョンアップ手順書

# ■ファームウェア更新について -目次-

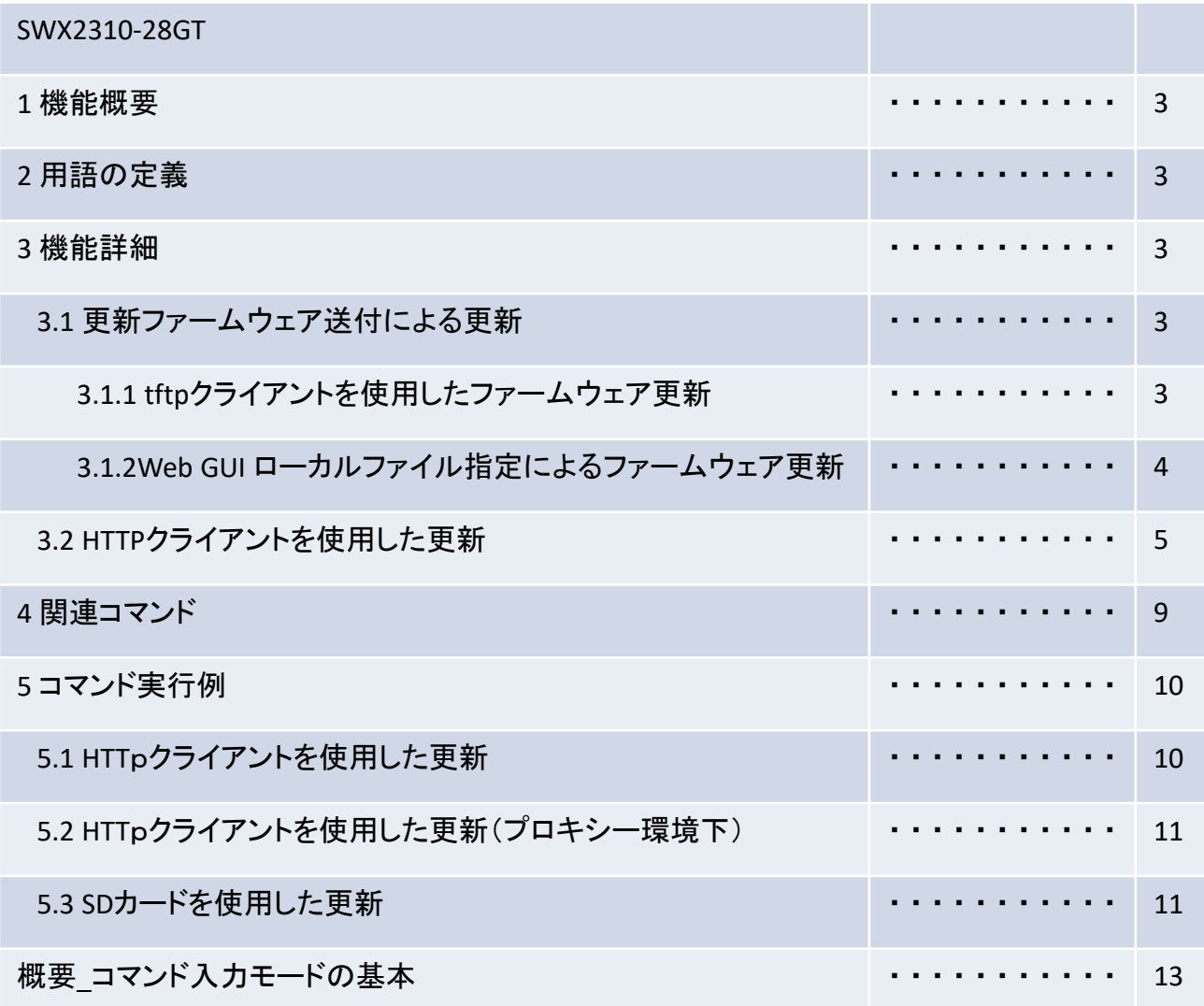

■ファームウェア更新について

安定した運用をしていただくために、本製品には新機能の追加、不具合対応が行われている最新のファー ムウェアを適用することをお勧めします。お使いのバージョンをご確認の上、対応をお願いします。 •バージョンの確認は show versionコマンドで行ってください。

1 機能概要

本製品はプログラム不具合の吸収や機能追加を行うために、以下の3つのファームウェア更新機能を提供 します。

- 1. PCなどのリモート端末に置かれた更新ファームウェアを本製品に送付して適用する機能
- 2. 本製品のHTTPクライアントがHTTPサーバにアクセスし、最新のファームウェアを ダウンロードして適用する機能
- 3. SDカードに置かれた更新ファームウェアを本製品に適用する機能

本更新機能を利用して、バージョンアップ、及び、バージョンダウンを行うことができます。 ファームウェア更新中は、LED表示モードの設定に関係なく、全ポートLEDを緑色で点滅します。 スタック構成時は、スタックメインとスタックメンバー同時に更新ファームウェアの書き込みをします。 更新ファームウェアの書き込みが正常に完了すると、新しいファームウェアを有効にするため、 システムを自動で再起動します。

#### 2 用語の定義

特になし

- 3 機能詳細
	- 3.1 更新ファームウェア送付による更新

PCなどのリモート端末に置かれたファームウェアを本製品に送付し、起動ファームウェアとして 適用させます。本更新は、 tftpクライアント または Web GUI を使用して行います。

3.1.1 tftpクライアントを使用したファームウェア更新

PCなどのリモート端末にインストールされた tftpクライアント を使用して、本製品に更新ファーム ウェアを送付し、更新することができます。

本製品のtftpサーバーを機能させるために、以下の手順でリモートアクセス可能なネットワーク環境 を整備してください。

- 1. 保守に使用するVLANを決めます。
- 2. 保守VLANにIPv4アドレスを設定します。設定には、ip address コマンドを使用します。
- 3. 保守VLANからtftpサーバーへのアクセスを許可します。設定には、tftp-server interface コマンド、もしくはmanagement interfaceコマンドを使用します。
- 4. tftpサーバーを有効にします。設定には、tftp-server enableコマンドを使用します。

tftpクライアントを使用して更新ファームウェアを送信する際は、以下のルールに従ってください。

- 転送モードには、 バイナリモード を指定してください。
- 更新ファームウェアの送信先のリモートパスには、 exec を指定してください。
- 本製品に管理パスワードが設定されている場合、リモートパスの後ろに "/PASSWORD"という形式で管理パスワードを指定してください。

3.1.2 Web GUI ローカルファイル指定によるファームウェア更新

Web GUIアクセス中の端末に置かれた更新ファームウェアを指定して、本製品に適用させます。 ※あらかじめ、PC等の端末にファームウェアを格納しておく必要があります。 本機能では、新旧バージョンの確認は行わず、指定ファイルを強制的に書き換えます。

ローカルファイル指定によるファームウェアの更新は、

Web GUI の [保守] - [ファームウェアの更新] のPCからファームウェアを更新から行います。 (下図の赤枠参照)具体的な操作方法は、GUI内のヘルプを参照ください。

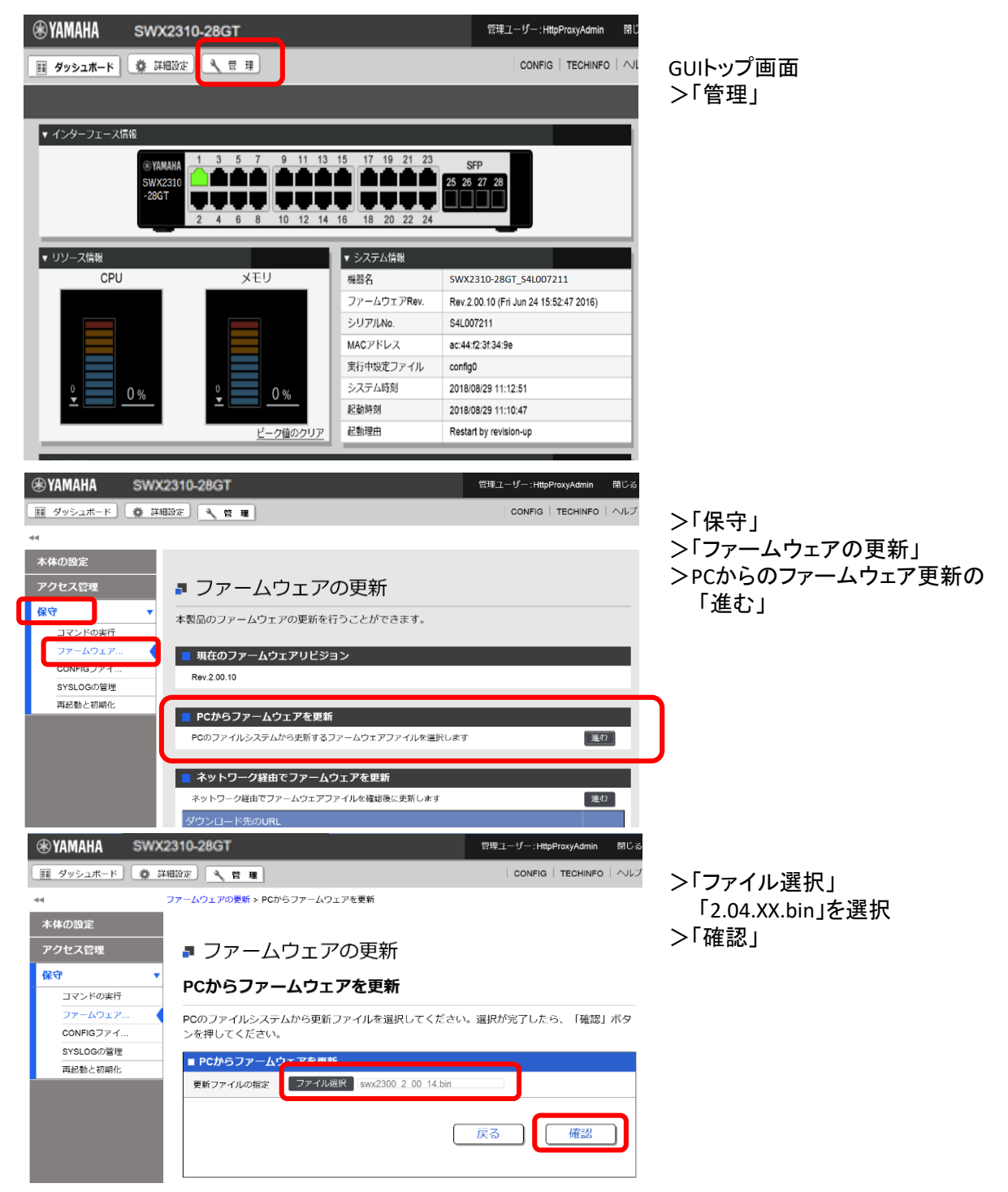

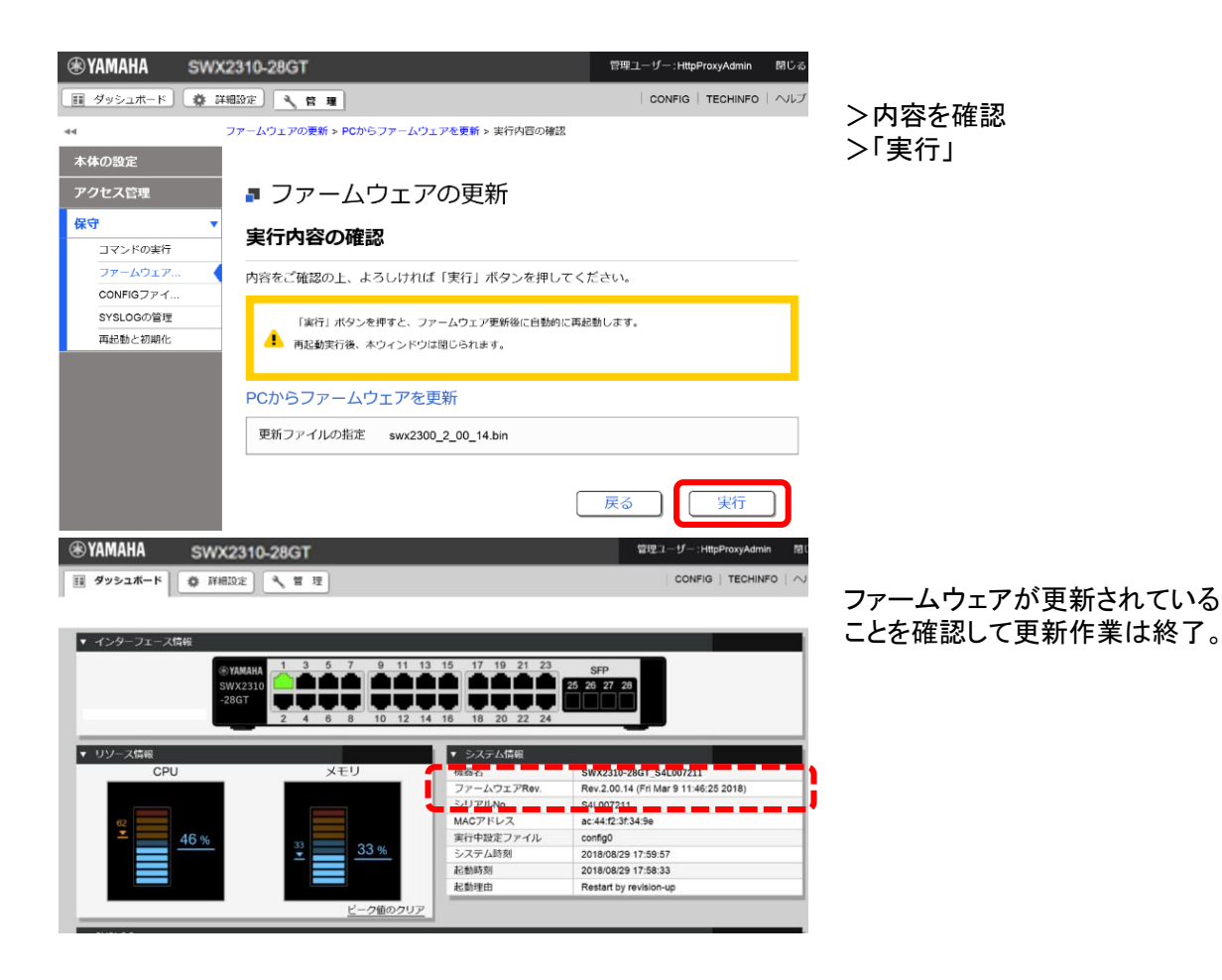

3.2 HTTPクライアントを使用した更新

HTTPクライアントを使用したファームウェア更新は、指定したURLから更新ファームウェアを取得し、 本製品に適用します。

本機能はバージョンアップが前提で、リビジョンダウン許可中に限り、現バージョン以前のものを書き込む ことを許可します。同バージョンのファームウェアは書き込むことができません。

スタックが有効の場合本機能は利用できません。

HTTPクライアントを使用したファームウェア更新は、以下の方法で実行することができます。

- CLI (Command-line interface) から firmware-updateコマンド を使用する
- Web GUI の ネットワーク経由でファームウェアを更新 を実行する

HTTPクライアントを使用したファームウェア更新は、下表の設定値に従って、動作します。

#### ・HTTPクライアントによるファームウェア更新設定パラメータ(1/2)

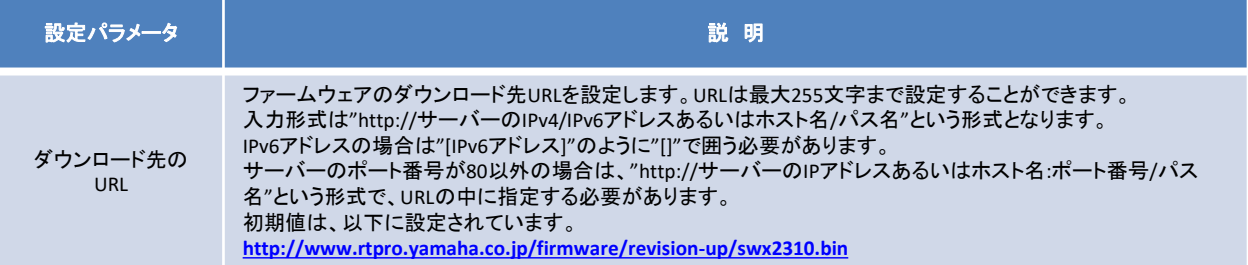

・HTTPクライアントによるファームウェア更新設定パラメータ(2/2)

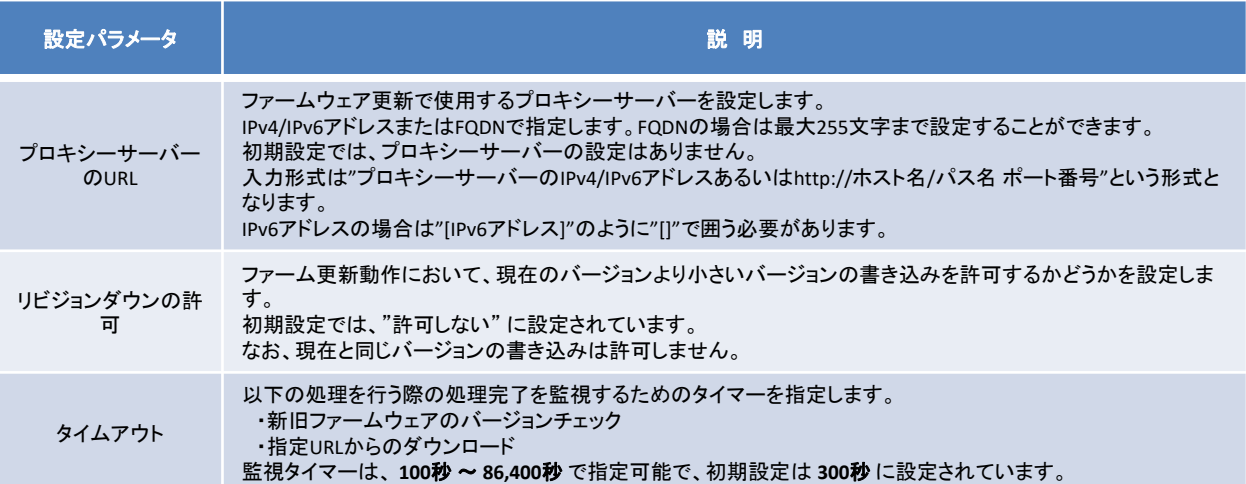

firmware-updateコマンド の使用方法は、 "5 コマンド実行例" または "コマンドリファレンス"を参照願い ます。Web GUI の [保守] - [ファームウェアの更新] から実行します。(下図の赤枠参照) 具体的な操作方法は、GUI内のヘルプを参照ください。

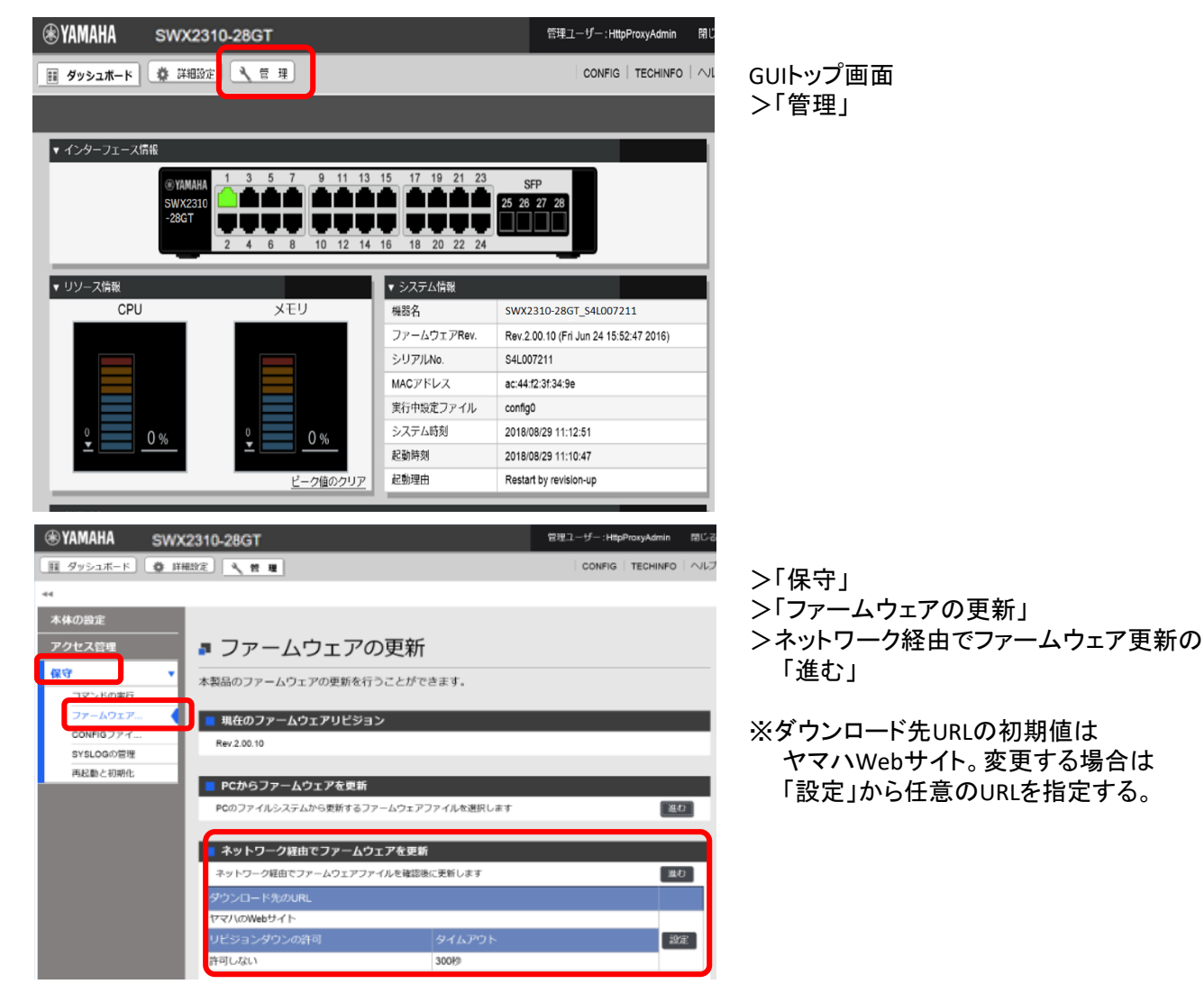

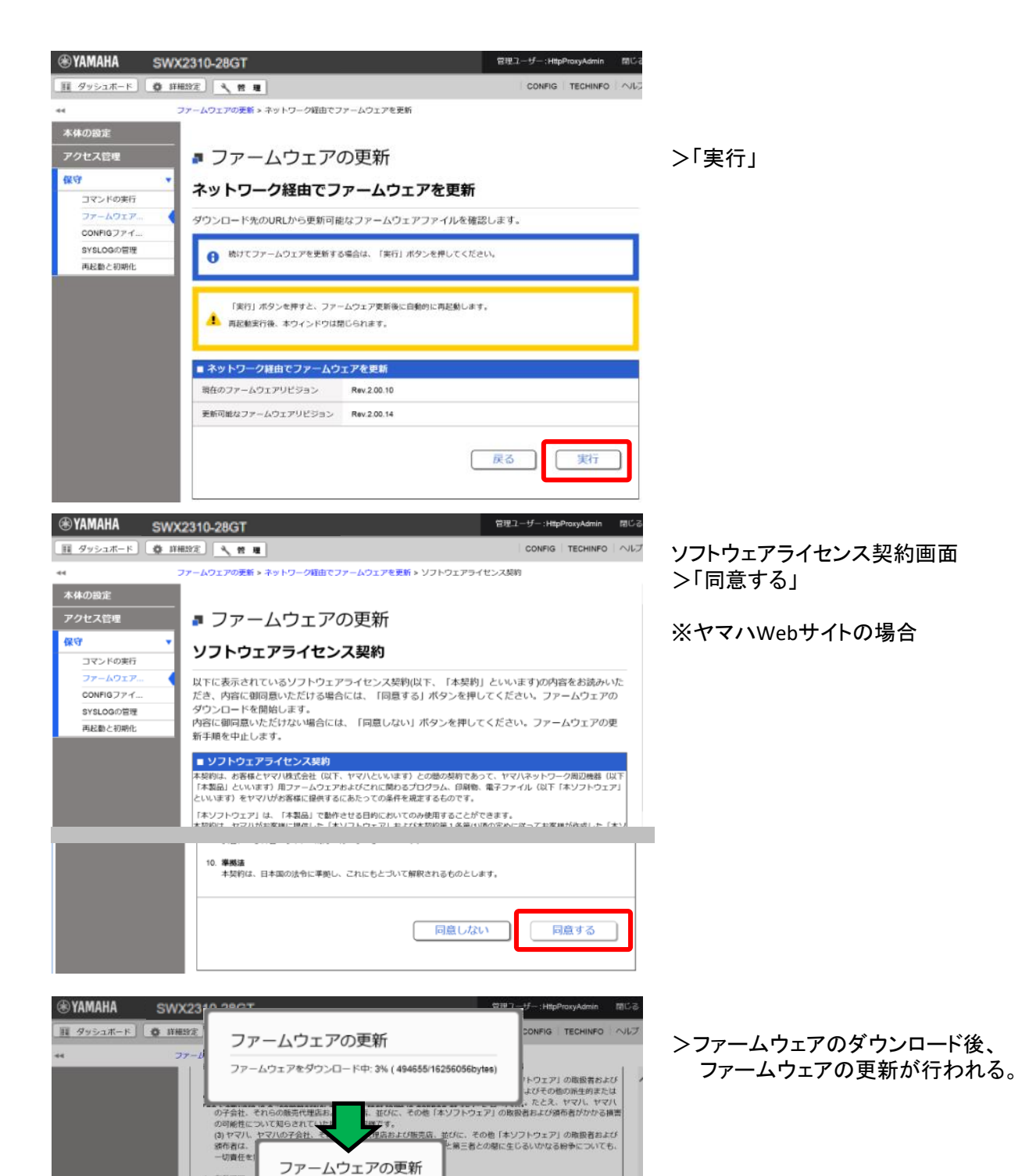

ます。<br>ウェア」を消去することにより、本契約を終了さ

に終了します。

6. 有効期間<br>(1) 本契約

(2) お客様! せること

(3) お客様

ファームウェアを更新しています。

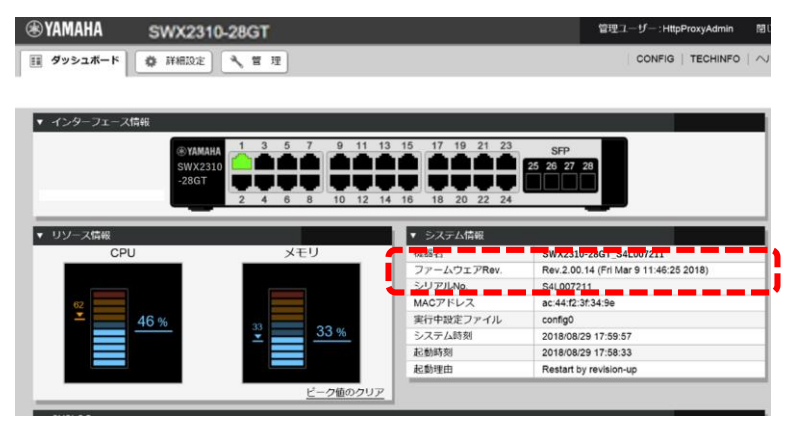

ファームウェアが更新されている ことを確認して更新作業は終了。

firmware-updateコマンド の使用方法は、 "5 コマンド実行例" または "コマンドリファレンス" を参照願い ます。Web GUI の [保守] - [ファームウェアの更新] から実行します。(下図の赤枠参照) 具体的な操作方法は、GUI内のヘルプを参照ください。

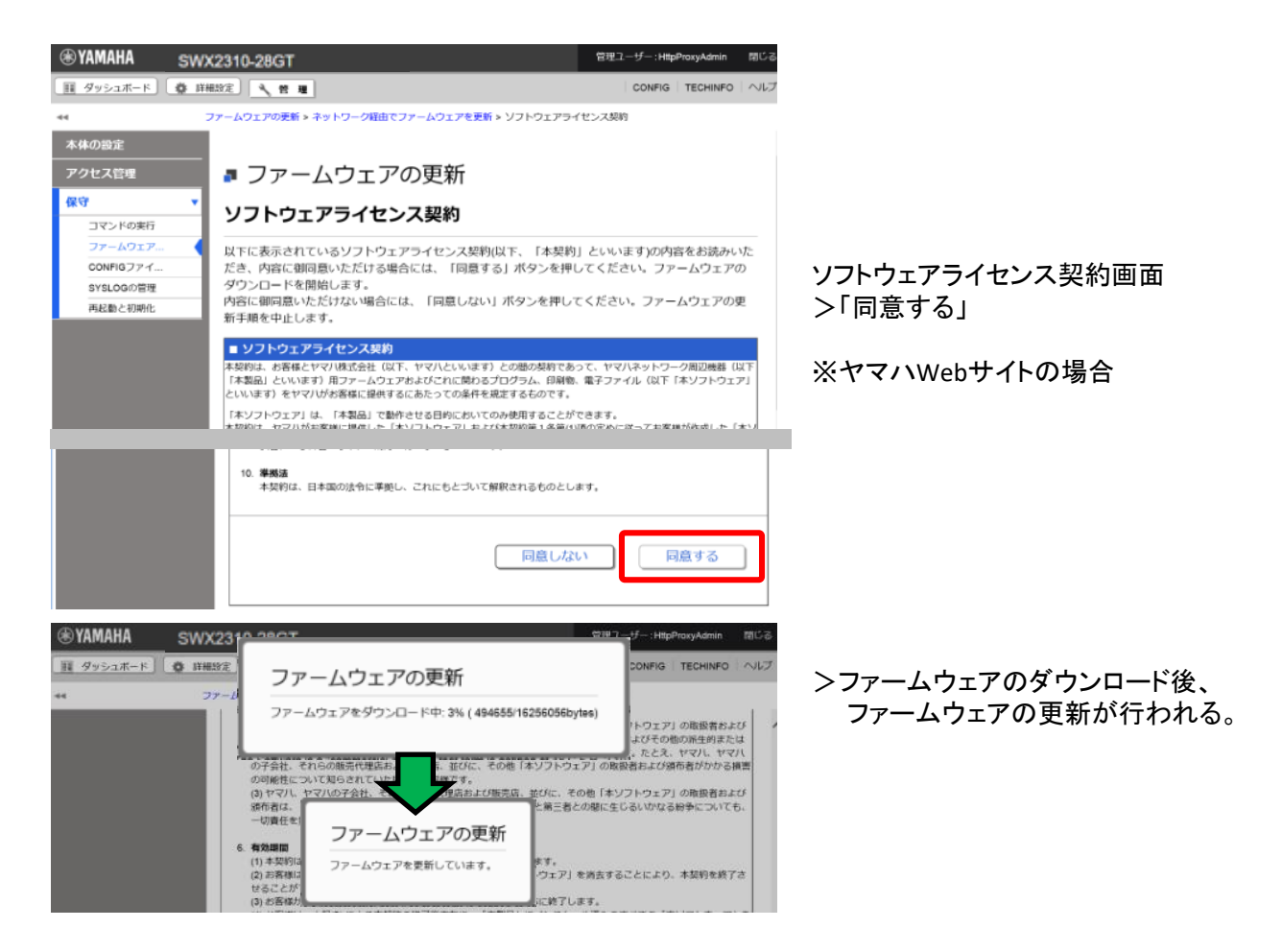

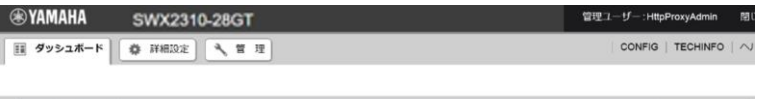

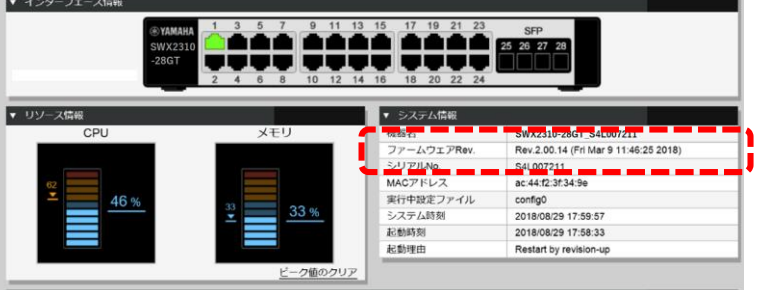

ファームウェアが更新されている ことを確認して更新作業は終了。

### 4 関連コマンド

関連コマンドについて、以下に示します。詳細は、コマンドリファレンスを参照願います。

・関連コマンド一覧

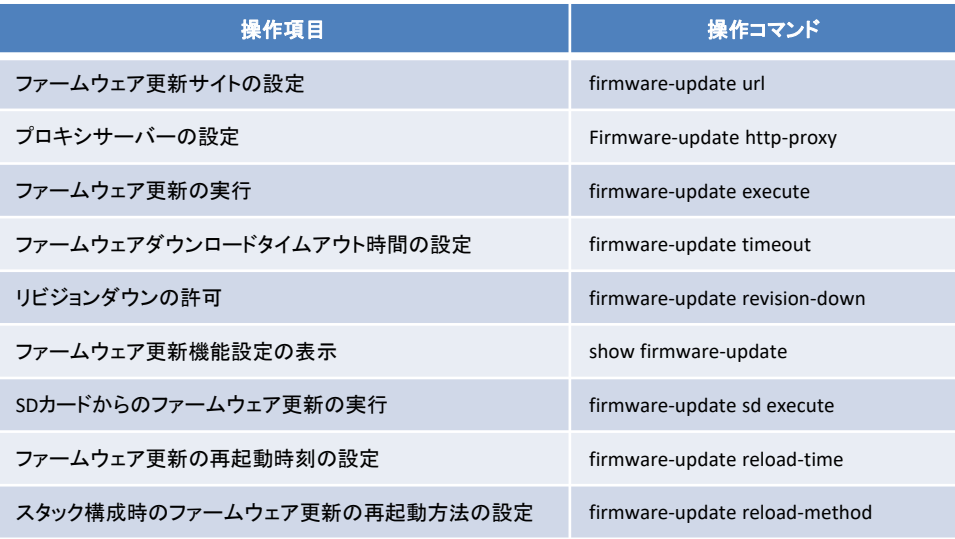

5.1 HTTpクライアントを使用した更新

ローカルのHTTPサーバーに更新ファームウェアを置き、本製品のファームウェアを管理するようにして、 ファームウェア更新を行います。

- ・ ダウンロードのURLを http://192.168.100.1/swx2310.bin に変更します。
- ・ プロキシサーバーの設定は空のままとします。
- ・ リビジョンダウンは、 無効 のままとします。
- ・ タイムアウト値は、 300秒 のままとします。
- ・ 再起動時刻の設定を行わず、更新直後の再起動とします。

#### 1.ダウンロードURLを変更し、ファームウェア更新の設定を確認します。

Yamaha(config)#firmware-update url http://192.168.100.1/swx2310.bin … (ダウンロード先URLの設定) Yamaha(config)#exit Yamaha#show firmware-update … (ファームウェア更新機能設定の表示) url:http://192.168.100.1/swx2310.bin http-proxy: timeout:300 (seconds) revision-down:Disable firmware revision for next boot: reload-time: reload-method: Normal

2.ファームウェア更新を実行します。

Yamaha#firmware-update execute … (ファームウェア更新の実行) Found the new revision firmware Current Revision: Rev.2.04.01 New Revision: Rev.2.04.02 Downloading... Update to this firmware? (Y/N)y … (yを入力) Updating... Finish

(自動でリブートします)

#### 3.更新ファームウェアのダウンロード中に、 "CTRL+C" で中断することができます。

Yamaha#firmware-update execute Found the new revision firmware Current Revision: Rev.2.04.01 New Revision: Rev.2.04.02 Downloading... … (Ctrl-C を入力) ^CCanceled the firmware download

5.2 HTTpクライアントを使用した更新(プロキシー環境下)

- プロキシーサーバーを指定し、ファームウェア更新を行います。
- ・ ダウンロードのURLは初期設定のままとします。
- ・ プロキシサーバーの設定はhttp://192.168.100.1:8080とします。
- ・ リビジョンダウンは、 無効 のままとします。
- ・ タイムアウト値は、 300秒 のままとします。
- ・ 再起動時刻の設定を行わず、更新直後の再起動とします。

1.HTTPプロキシーを設定し、ファームウェア更新の設定を確認します。

Yamaha(config)#firmware-update http-proxy http://192.168.100.1:8080 … (HTTPプロキシーの設定) Yamaha(config)#exit Yamaha#show firmware-update … (ファームウェア更新機能設定の表示) url:http://www.rtpro.Yamaha.co.jp/firmware/revision-up/swx2310.bin http-proxy: http://192.168.100.1:8080 timeout:300 (seconds) revision-down:Disable firmware revision for next boot: reload-time: reload-method: Normal

# 2.ファームウェア更新を実行します。

Yamaha#firmware-update execute … (ファームウェア更新の実行) Found the new revision firmware Current Revision: Rev.2.04.01 New Revision: Rev.2.04.02 Downloading... Update to this firmware? (Y/N)y … (yを入力) Updating... Finish

(自動でリブートします)

5.3 SDカードを使用した更新

本体に挿入したSDカード内に更新ファームウェアを置き、本製品のファームウェアを管理するようにして、 ファームウェア更新を行います。以下、2台スタック構成での実行例です。

- ・ 再起動時刻を、23:30に変更します。
- ・ 再起動方法を、スタックメイン・メンバー順次再起動に変更します。

1.再起動時刻と再起動方法を変更します。

Yamaha(config)#firmware-update reload-time 23 30 … (再起動時刻の設定) Yamaha(config)#firmware-update reload-method sequential … (再起動方法の設定) Yamaha(config)#exit

## 2.スタックメインにSDカードを挿入しファームウェア更新を実行します。

Yamaha#firmware-update sd execute … (ファームウェア更新の実行) Update the firmware. Current Revision: Rev.2.04.01 New Revision: Rev.2.04.02 Update to this firmware? (y/n)y … (yを入力) Continue without unmounting the SD card? (y/n)n … (nを入力) Unmounted the SD card. Pull out the SD card. Updating… Finish Yamaha# (指定した再起動時刻にリブートします)

3.スタックメンバーは、スタックメインと同時にファーム更新、スタックメイン再起動後にリブートします。 スタックメンバーのコンソールには次のログが表示されます。

(スタックメインのENTER入力後、ファームウェアを受け取り更新開始します) Receiving exec file… Testing received file… Wirting to Nonvolatile memory… Done.

(スタックメインの再起動を待ちリブートします)

#### 4.更新ファームウェアのバージョン確認後に、"n"を入力することで中断することができます。

Yamaha#firmware-update sd execute … (ファームウェア更新の実行) Update the firmware. Current Revision: Rev.2.04.01 New Revision: Rev.2.04.02

Update to this firmware? (y/n)n … (nを入力) Yamaha#

SWX2310 では、モードごとに利用可能なコマンドが異なるため、実行可能なモードまで遷移してコマンドを実行し なければなりません。詳細はコマンドリファレンスを参照してください。

概要 コマンド入カモードの基本

SWX2310 の設定変更や状態参照をする場合、適切なコマンド入力モードに遷移してから、コマンドを実行 する必要があります。コマンドの入力モードは以下のような階層に分かれており、各々のモードで入力できる コマンドが異なります。ユーザーは、プロンプトを確認することで、現在、どのモードにいるのか確認すること ができます。

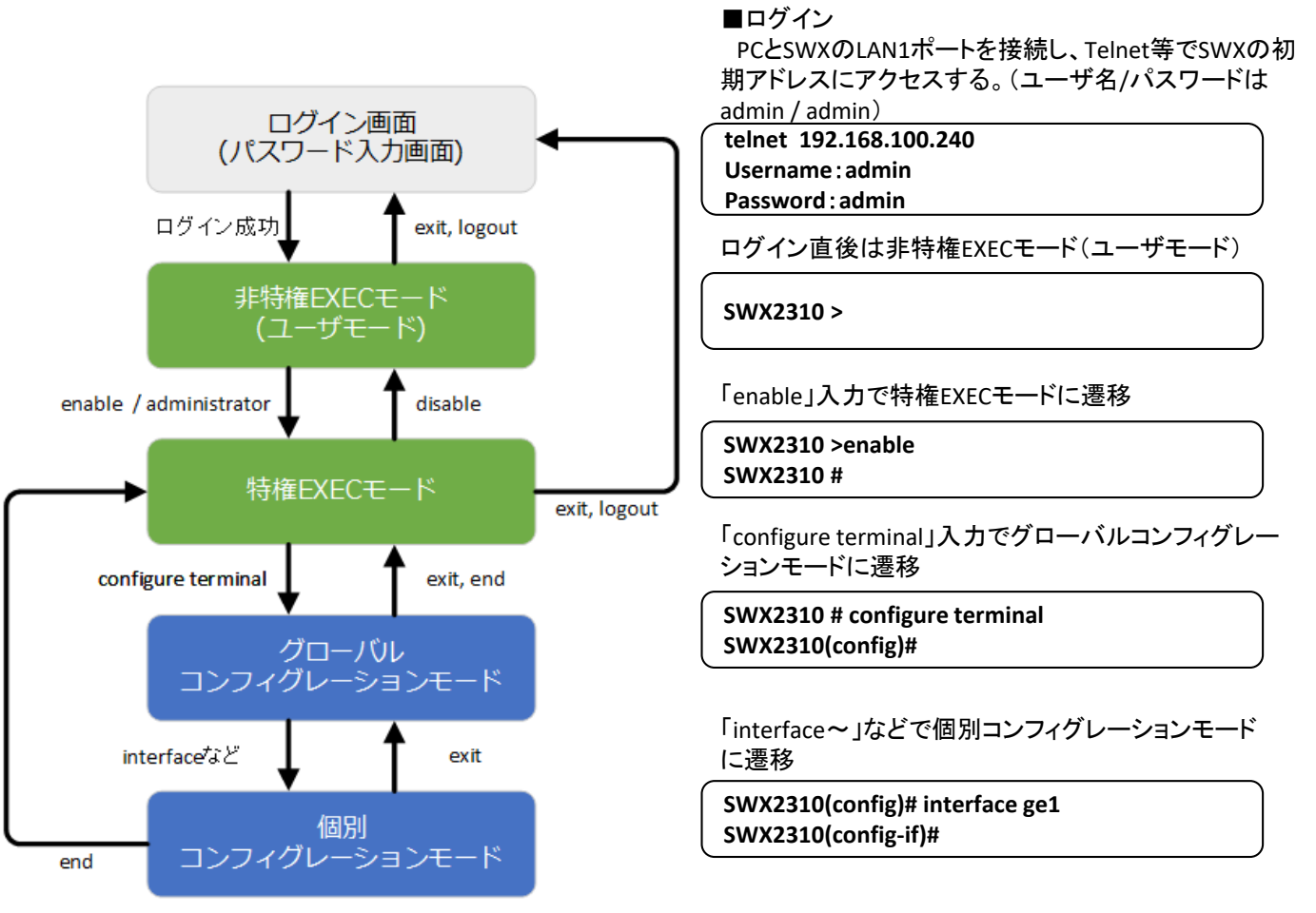

コマンド入力モードの遷移に関連する基本的なコマンドは、以下となります。 グローバルコンフィグレーション モードから個別コンフィグレーションモードへの遷移コマンドについては、コマンドリファレンスの「個別コンフィ グレーションモード」を参照してください。

- ・ exit コマンド
- ・ logout コマンド
- ・ enable コマンド / administratorコマンド
- ・ disable コマンド
- ・ configure terminal コマンド
- ・ end コマンド